# **Configuring Pop-Up Blockers from Internet Browsers**

Internet Explorer, Google Chrome, Microsoft Edge & Mozilla Firefox

### **Internet Explorer**

1) Upon clicking "OK", a second prompt will appear at the bottom of the screen.

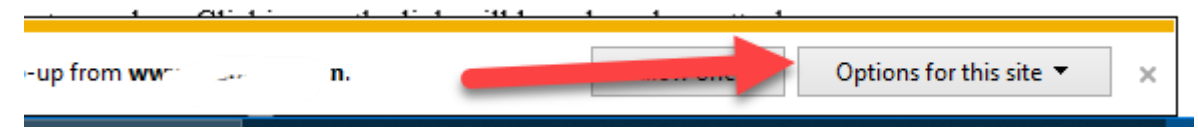

2) The second prompt is for a Pop-Up blocker, you may click on "Options for this site", then press "Always allow".

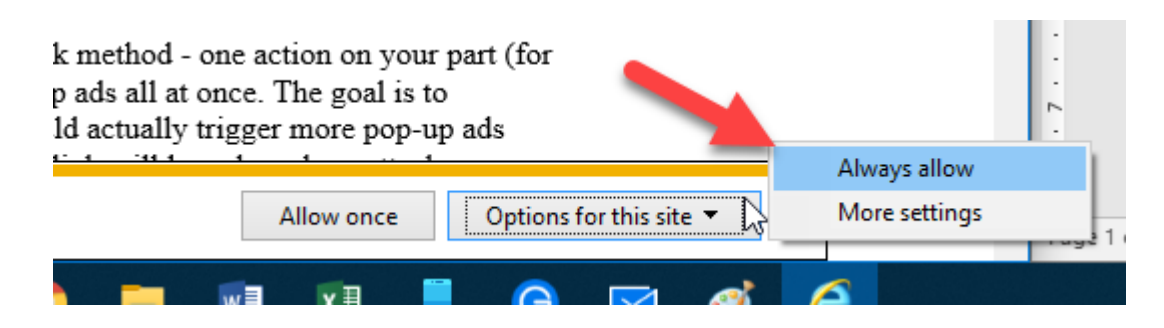

### **Internet Explorer (no pop-up prompt displaying)**

1) Go to Internet Options by clicking on the cog symbol on the upper right corner of the browser.

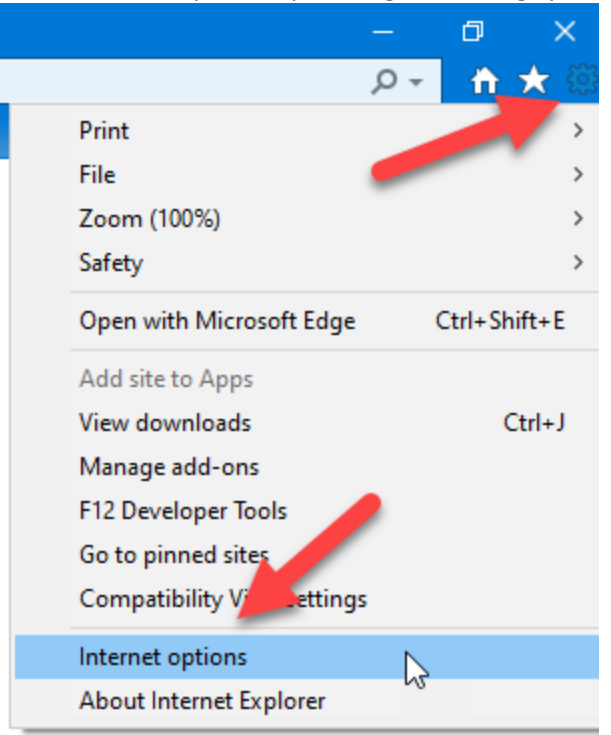

 $nw+$  cu northwest plus credit union

2) Click on the "Privacy" tab  $\rightarrow$  Pop-up blocker section  $\rightarrow$  Settings

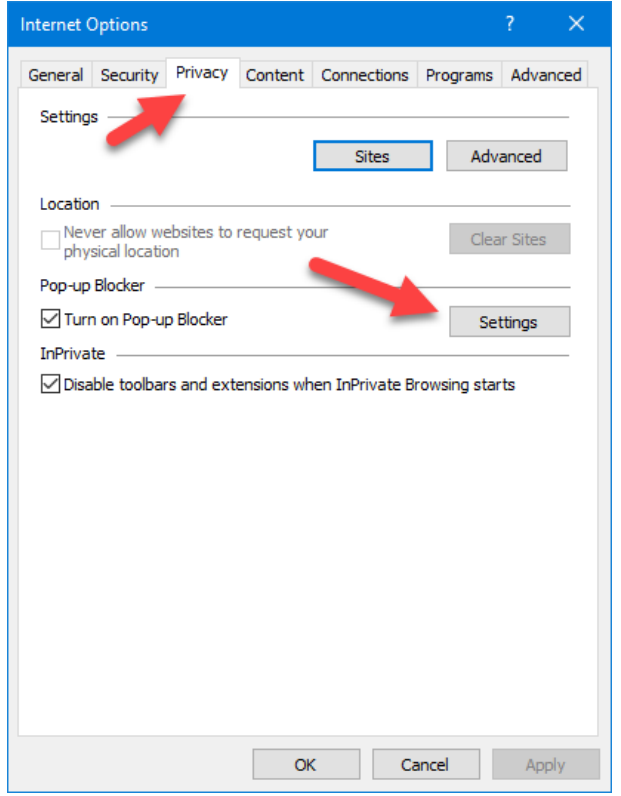

3) Once in the "Settings" Screen, you may add or remove a URL of your choice.

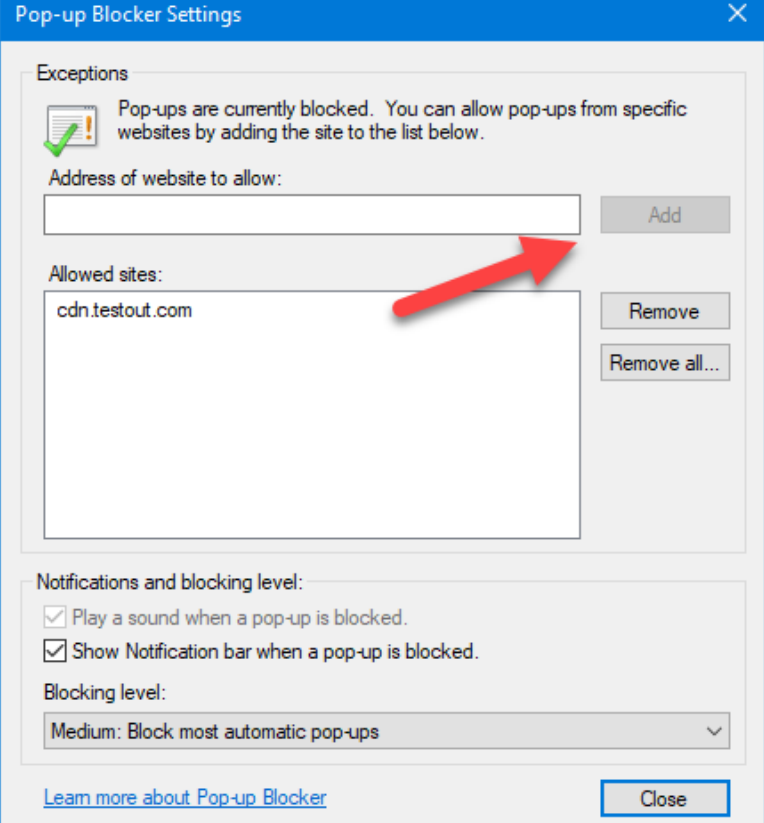

## **Google Chrome**

1) This icon needs to be clicked on, which will expand the pop-up blocker prompt.

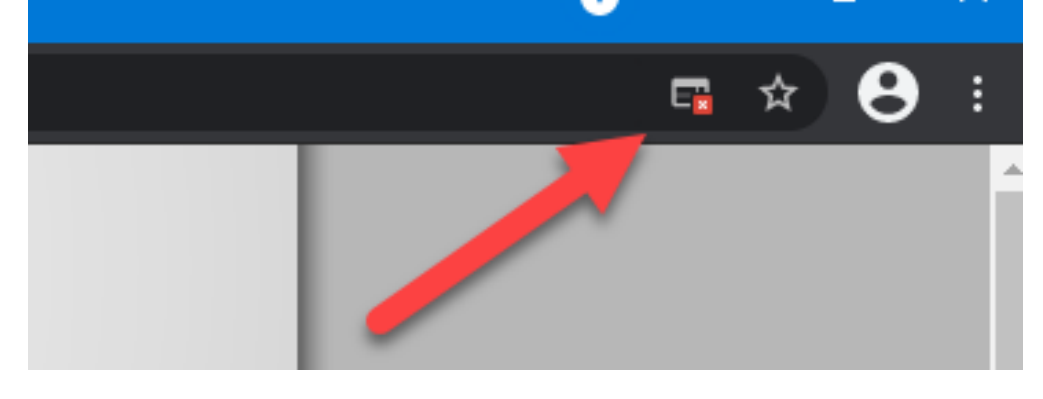

2) Once clicked, the following prompt will appear. Select "always allow pop-ups… fro[m](https://www.netbranch.app.fiserv.com/) [https://www.netbranch.app.fiserv.com](https://www.netbranch.app.fiserv.com/)", and click "Done".

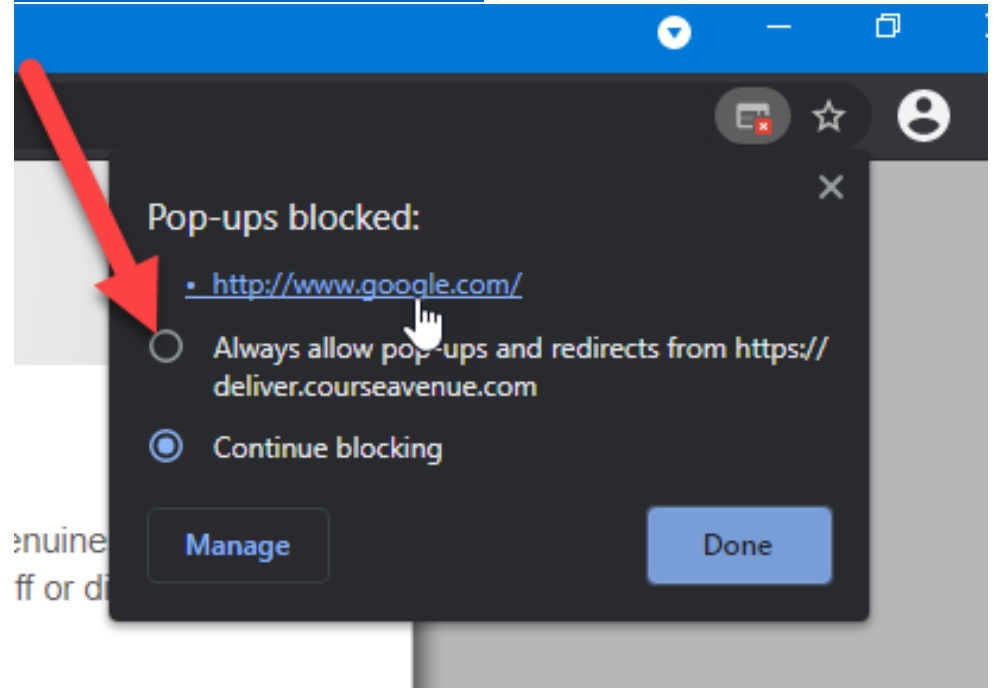

## **Google Chrome (no pop-up prompt displaying)**

1) Click on the three dots on the upper right corner and then click "Settings"

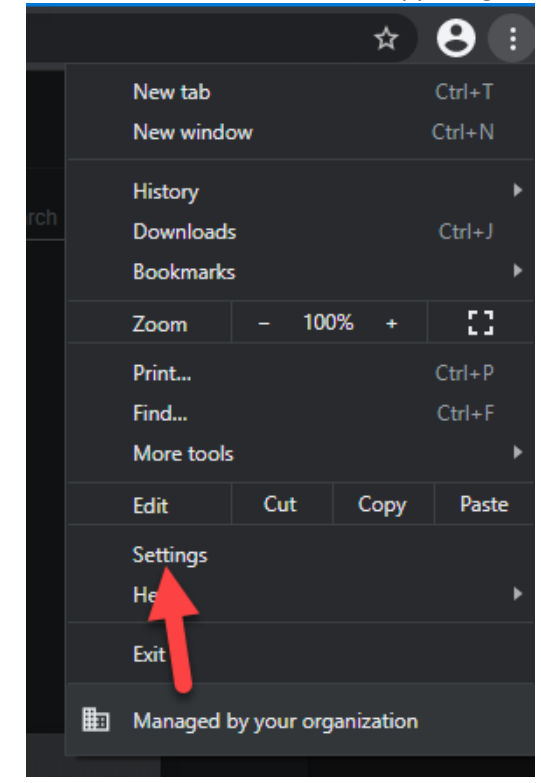

2) "Scroll a bit down to "Site Settings", and locate "Content Settings"

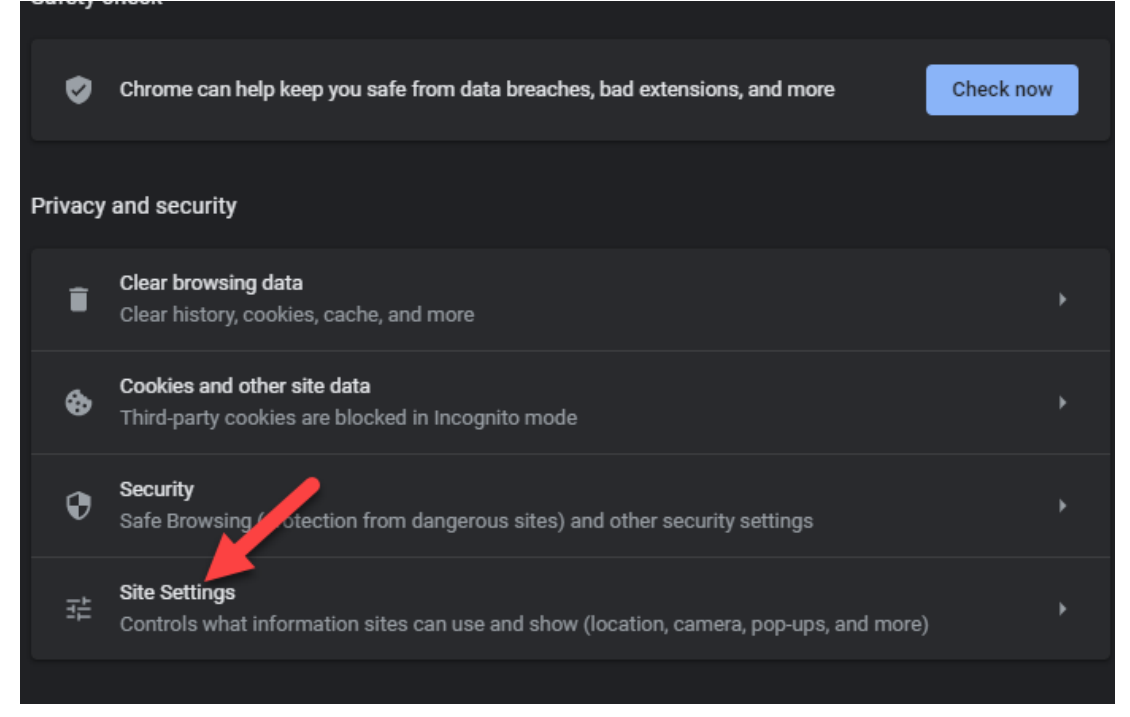

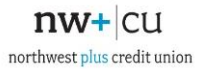

## 3) Click on "Pop-ups and redirects"

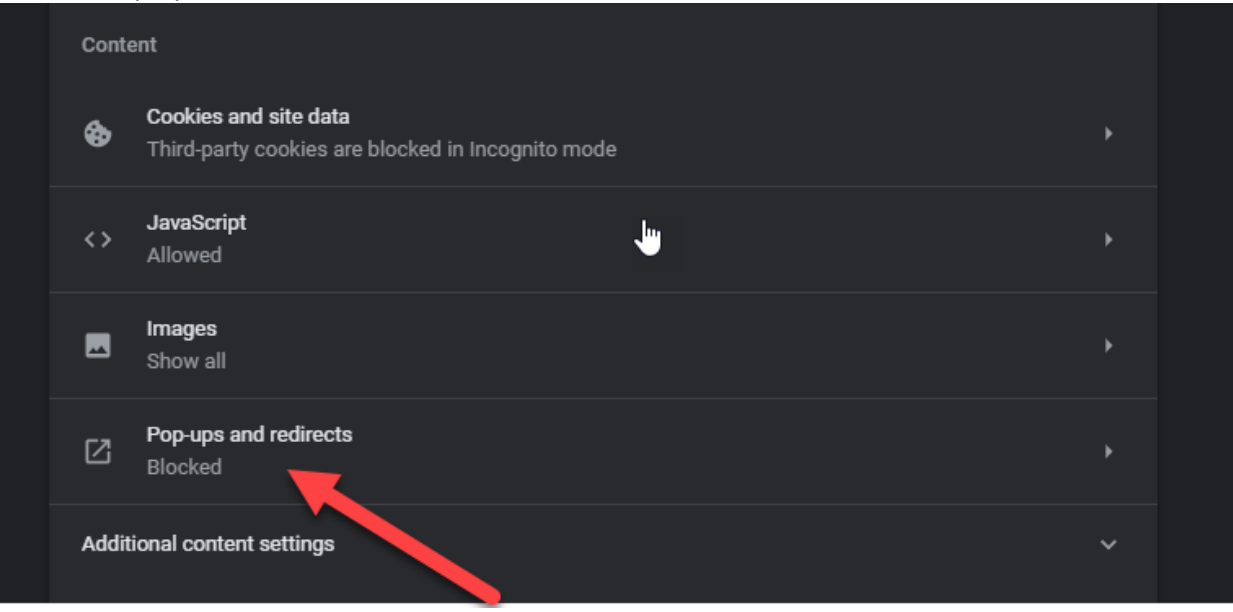

4) You may add or block the desired URL.

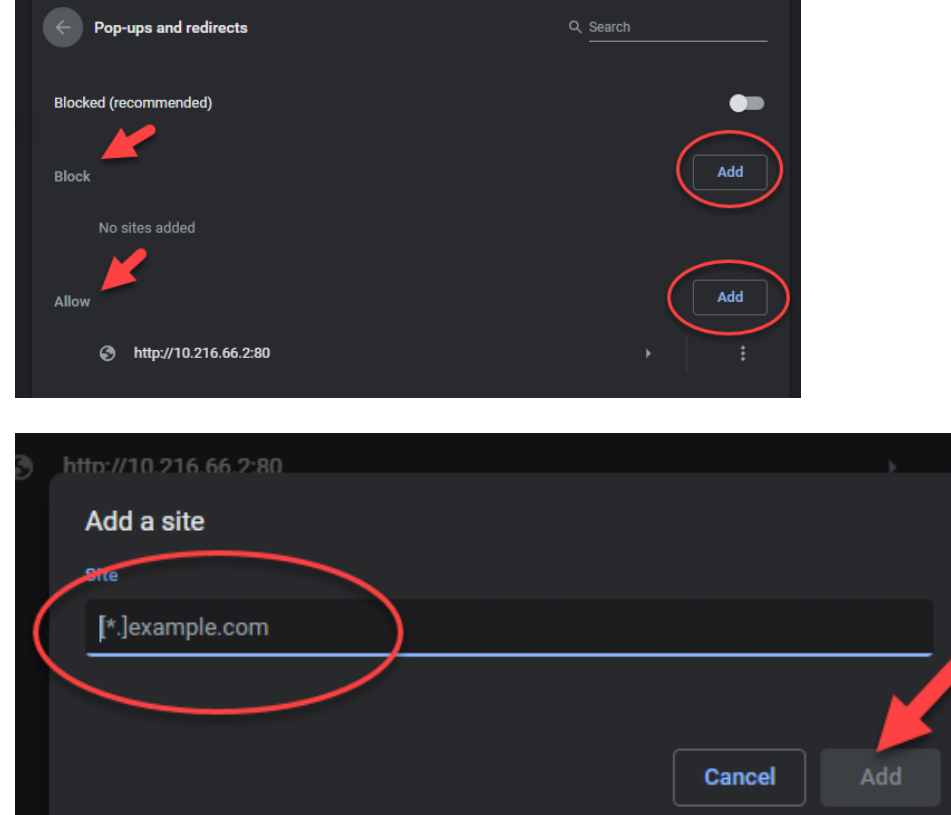

## **Microsoft Edge**

1) There will be an icon on the upper right corner with an "X" on it, go ahead and click it.

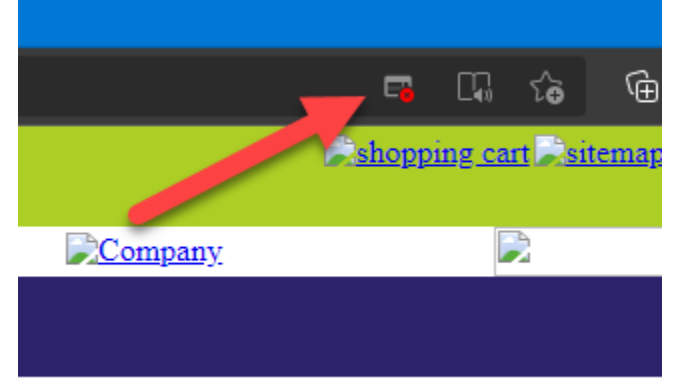

2) Window will pop-up and go ahead and click always allow.

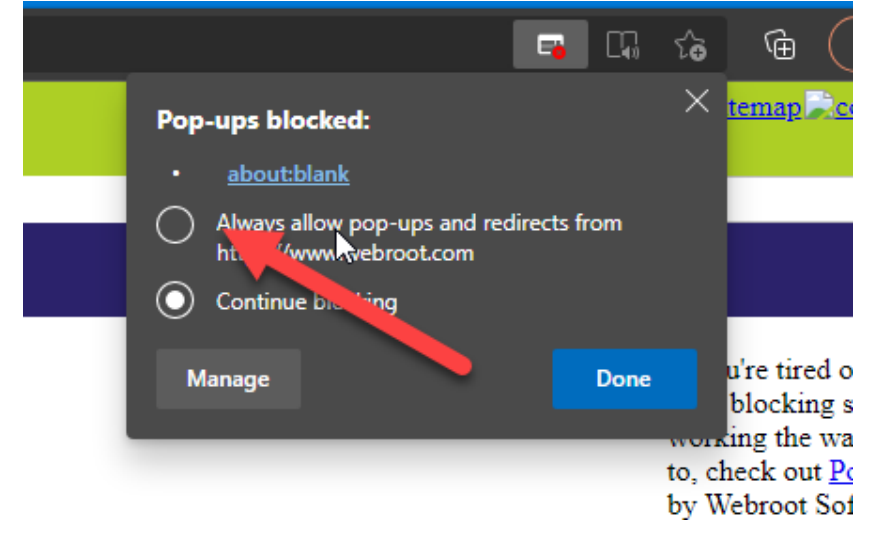

### **Microsoft Edge (no pop-up prompt displaying)**

1) Click the three dots on the up right corner of the browser and then click "settings" near the bottom of the list.

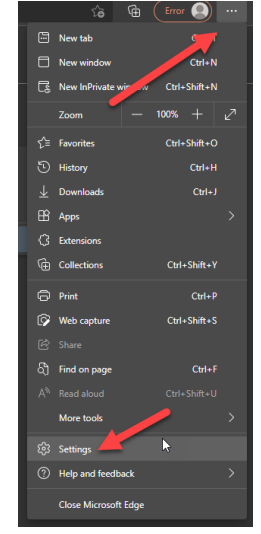

2) Click the three lines at the upper left corner.

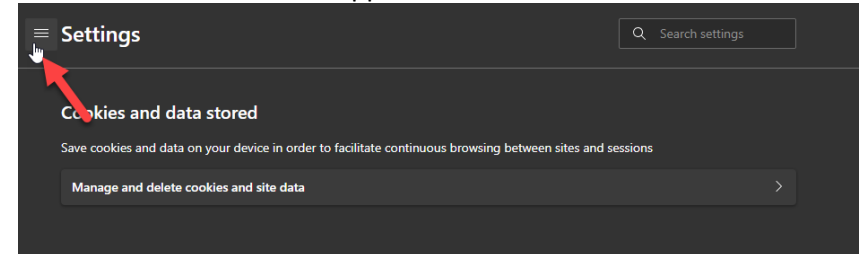

3) Click "Cookies and site permissions" in the middle of the list.

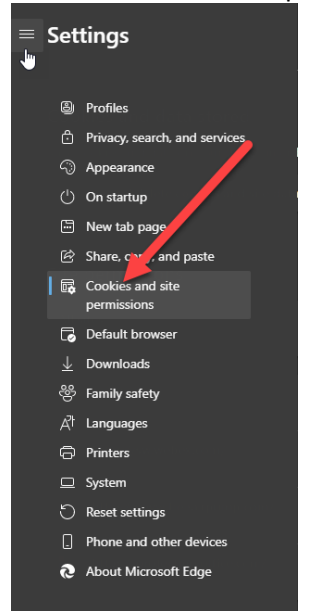

4) Within the list, scroll down a bit and click on "Pop-ups an redirects"

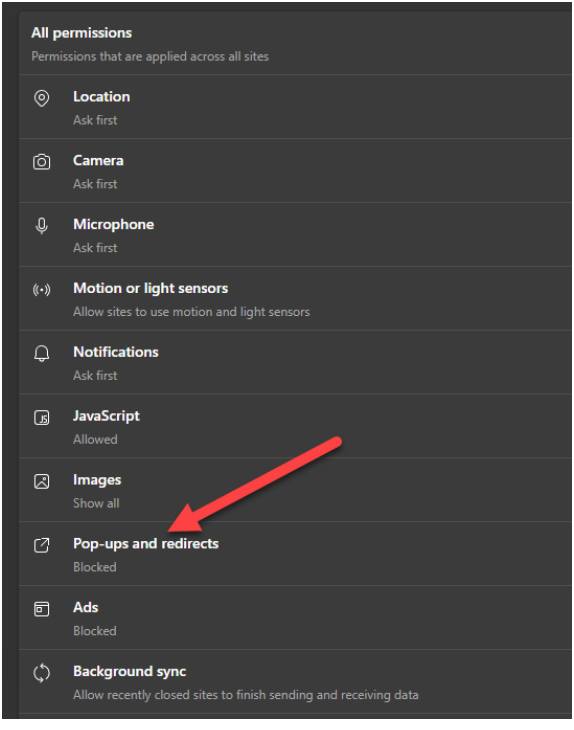

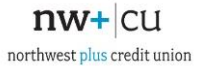

#### 5) You may add or block the desired URL.

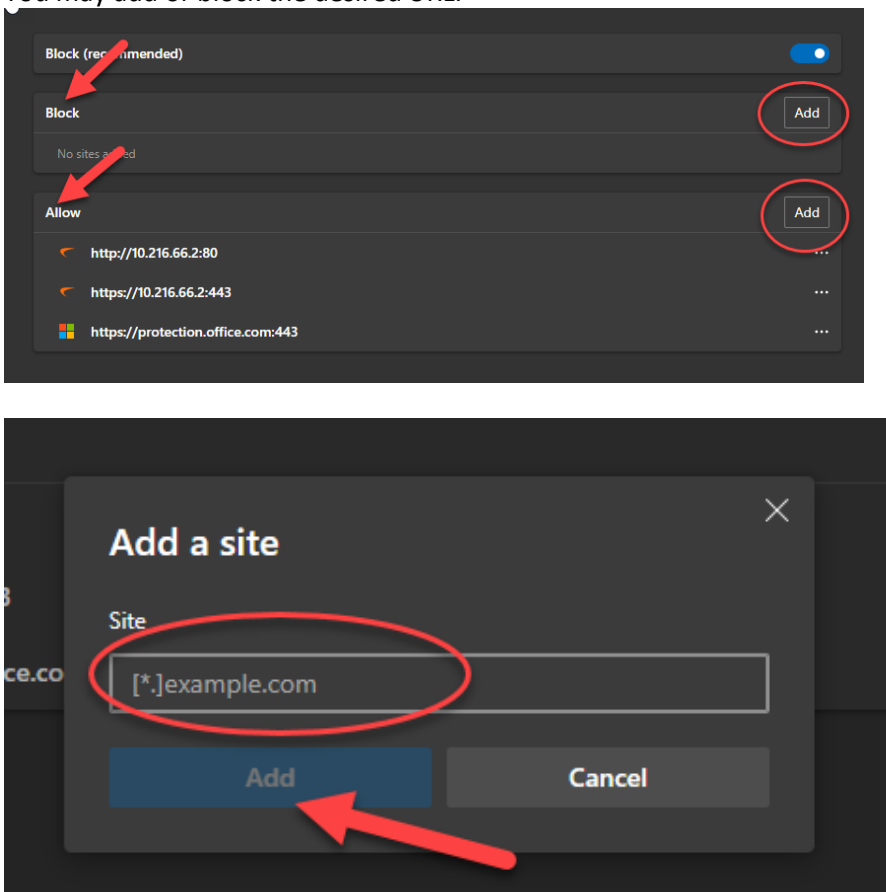

#### **Mozilla Firefox**

1) A prompt will pop up at the top of the Firefox browser saying that it is preventing the site from opening a popup. Click "Options" that is to the right of it.

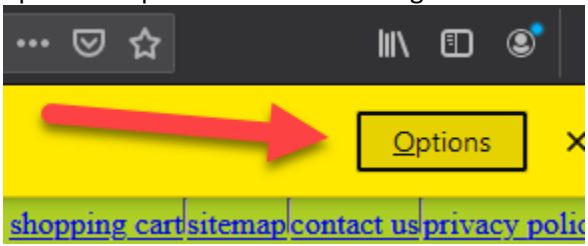

2) A window will pop-up after and go ahead and Allow pop-up for www.

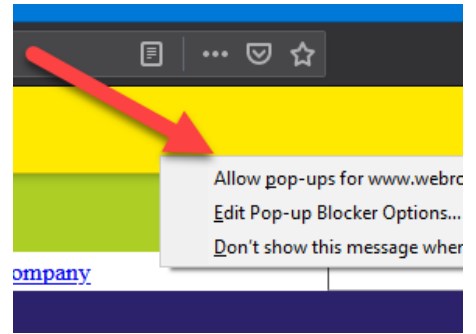

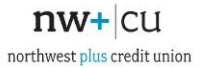

#### **Mozilla Firefox (no pop-up prompt displaying)**

1) Click on the three lines on the upper right corner of the browser and then click options in the middle of the list.

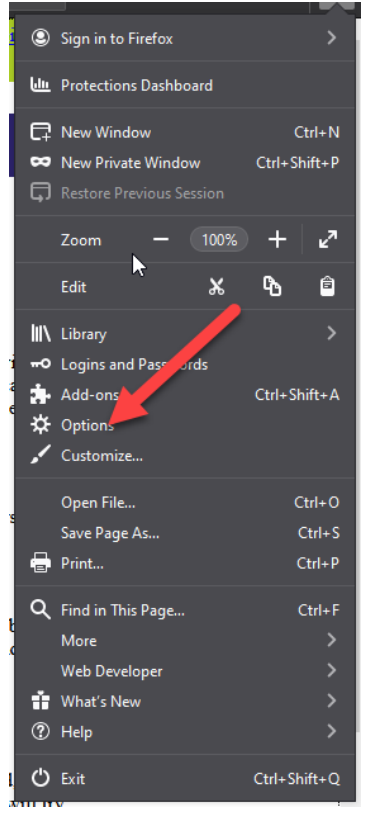

2) Click on the "Privacy & Security" tab

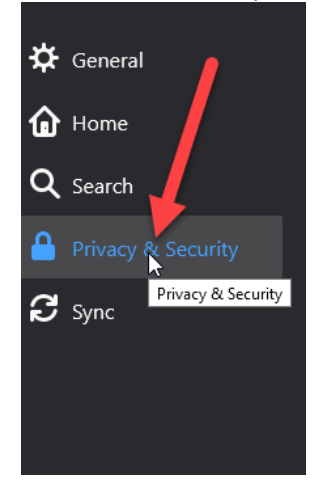

 $nw+$  cu northwest plus credit union

3) Scroll down to "Permissions" section, and click on "Exceptions" next to "Block pop-up windows"

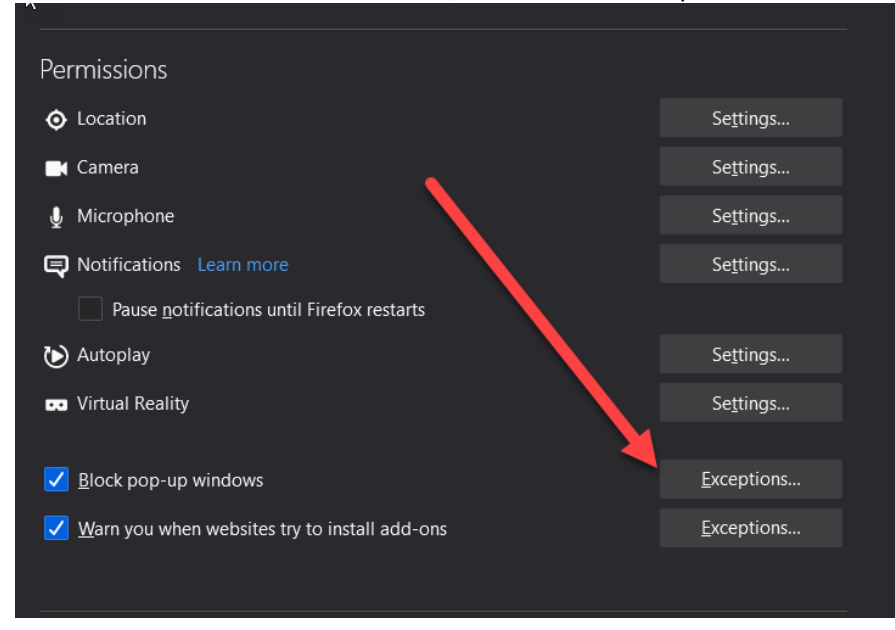

#### 4) You may allow, or remove specific websites into/out of this list.

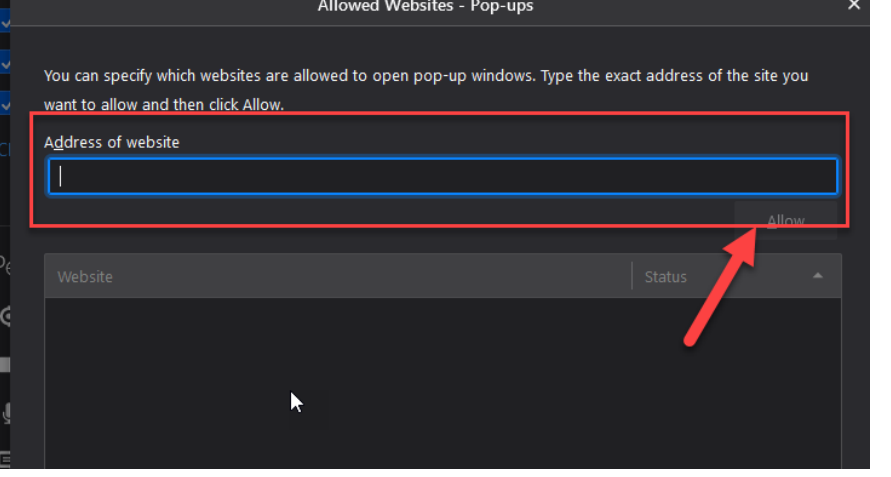

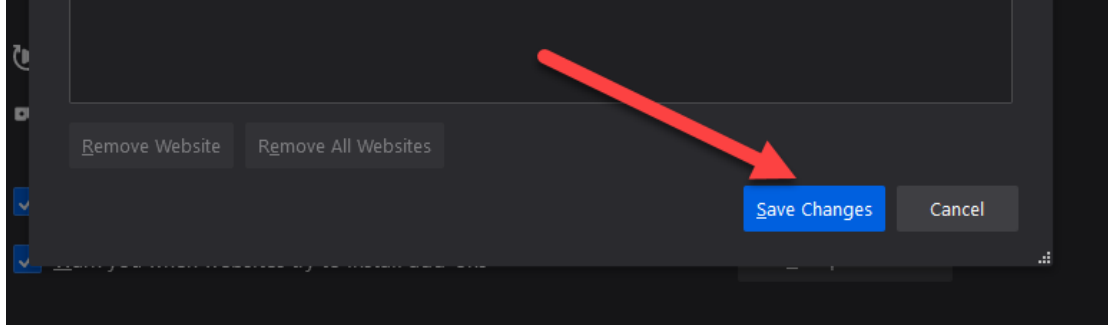